## **HOW TO: Add a username/password to your Go Wild account**

## **STEP 1: Log in / create your Go Wild account**

• **Visit the website gowild.wi.gov**. If you have not yet created a username/password, use the "Account Lookup" option to search for your account or create a new account if necessary.

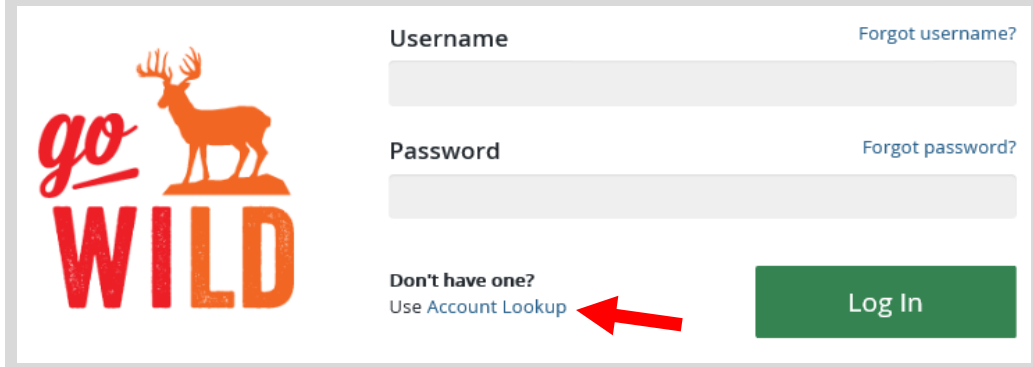

• **Welcome Back!** Enter your driver license information (optional). If you do not wish to enter your driver license, leave both the DL state and DL number blank. Next indicate your state residency (Wisconsin resident or nonresident). If you are unsure of your state residency, select the Help me decide link. *Note: To change your residency from nonresident to resident, all customers age 18 and over must include a WI driver license number.*

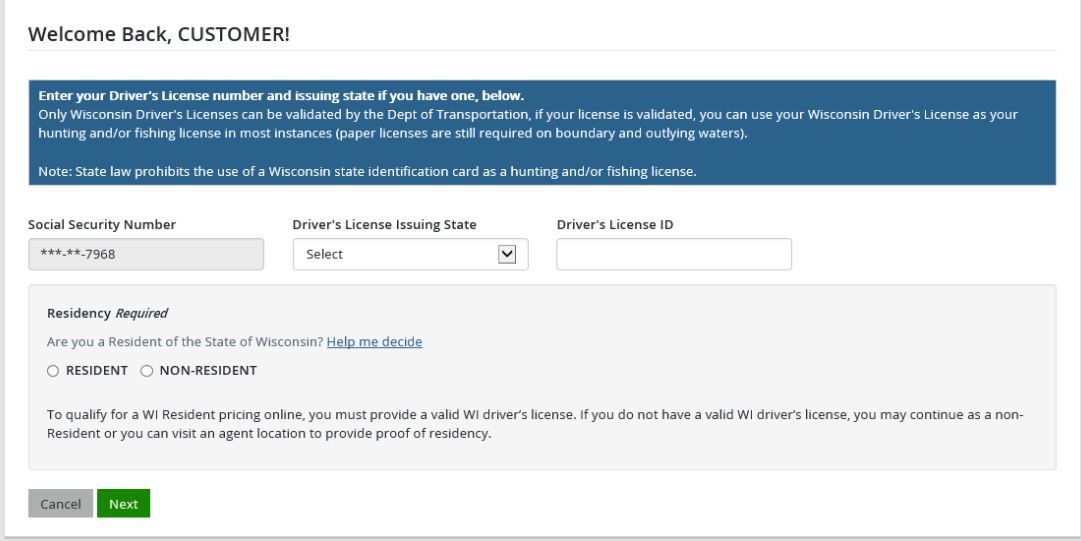

• **Review Summary.** Check your personal information (address, phone, email, etc) for accuracy. If changes need to be made, select the <sup>r</sup> Edit icon. Once everything is confirmed correct, select the **Yes** button at the bottom.

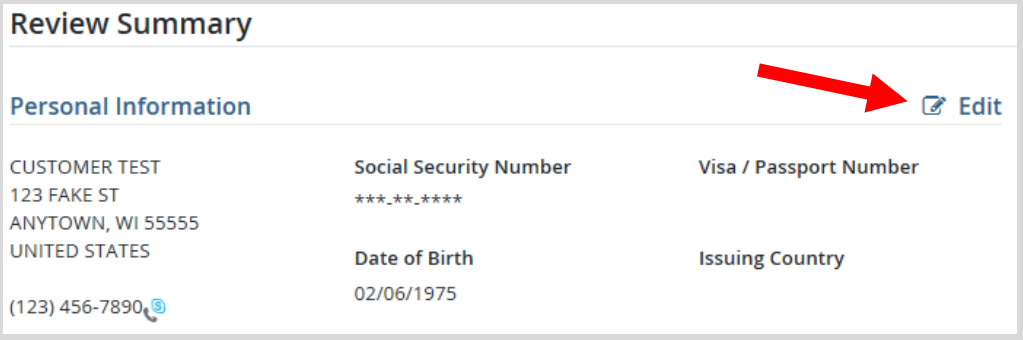

• **Customer Homepage.** You have made it to your account Homepage! Locate the customer information area at the top and Select the link to Choose Username/Password.

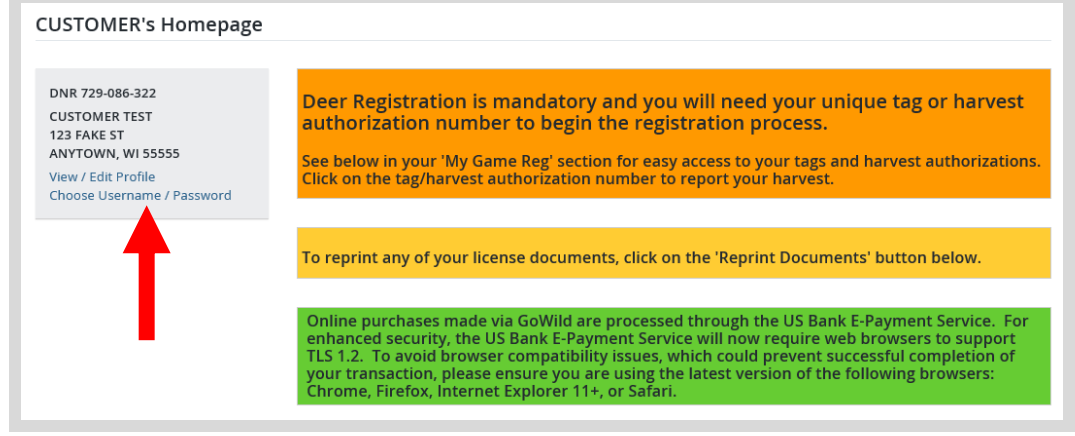

• Manage Account Security. 1) Enter a unique username that you can use to log into your account in the future. 2) Create a password and enter it in twice for confirmation. 3) Create a Security question and answer. This is used as a security measure should your username or password become "locked". Use the guidelines listed on the page to create these items. Select save Changes when finished.

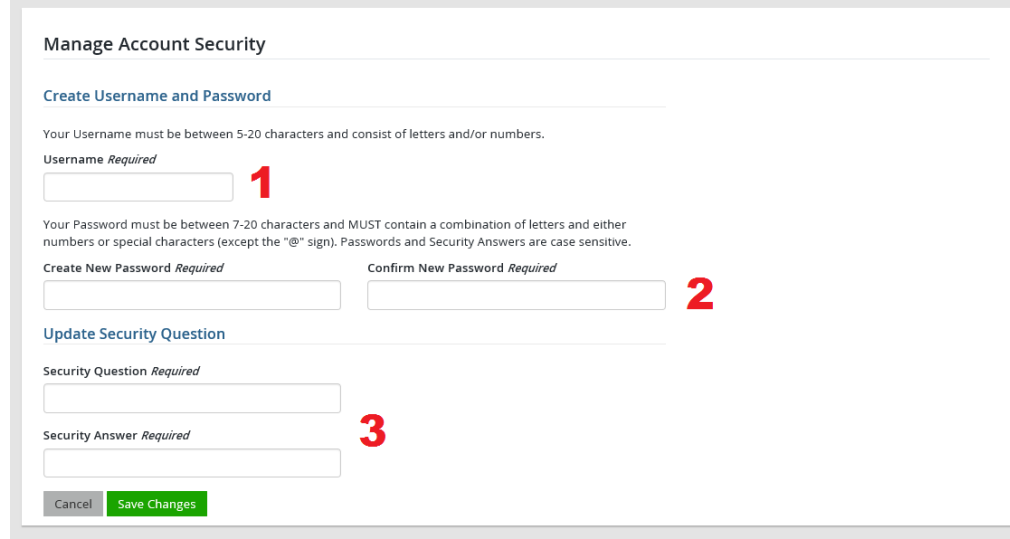

**Congratulations!** You have successfully created a username/password for your Go Wild account. You now have an additional option to log into your account in the future (see image on step 2 of these instructions). Make sure to secure your username, password, and security answer to make it available for future use.